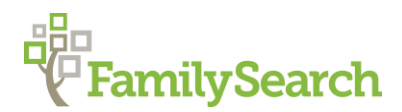

## Using German Address Books on Genealogy.net

Sonja Hoeke-Nishimoto AG® Germanic/Slavic Research Consultant

Class Objective:

Locate addresses of ancestors using German online address books.

Steps:

1. Log in to [http://genealogy.net](http://genealogy.net/) or [http://compgen.de](http://compgen.de/) (both will take you to the same place) This is the home page:

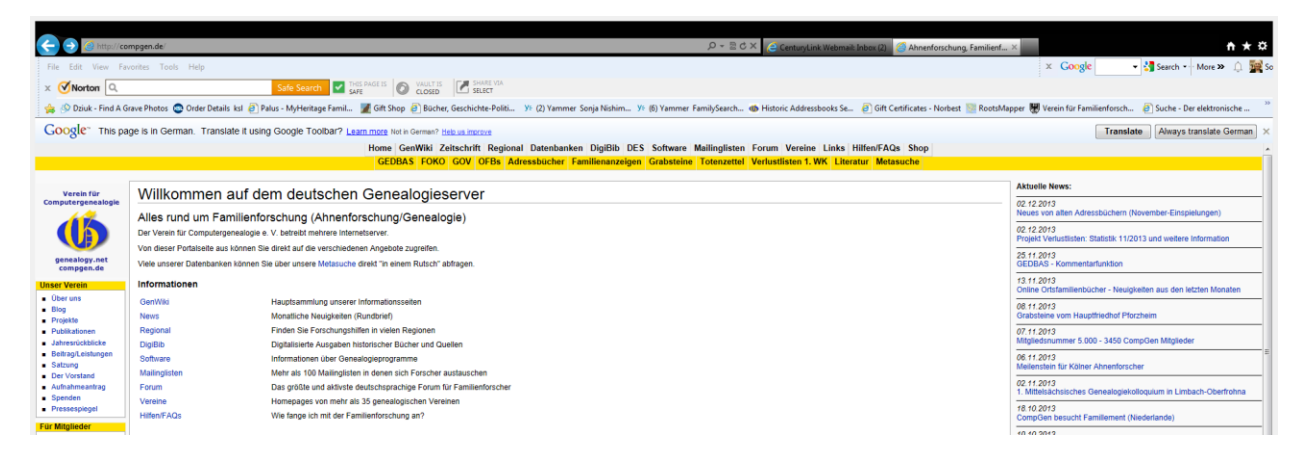

2. Along the yellow strip towards the top, look for "Adressbücher" and click on it. The search screen will appear and looks as follows:

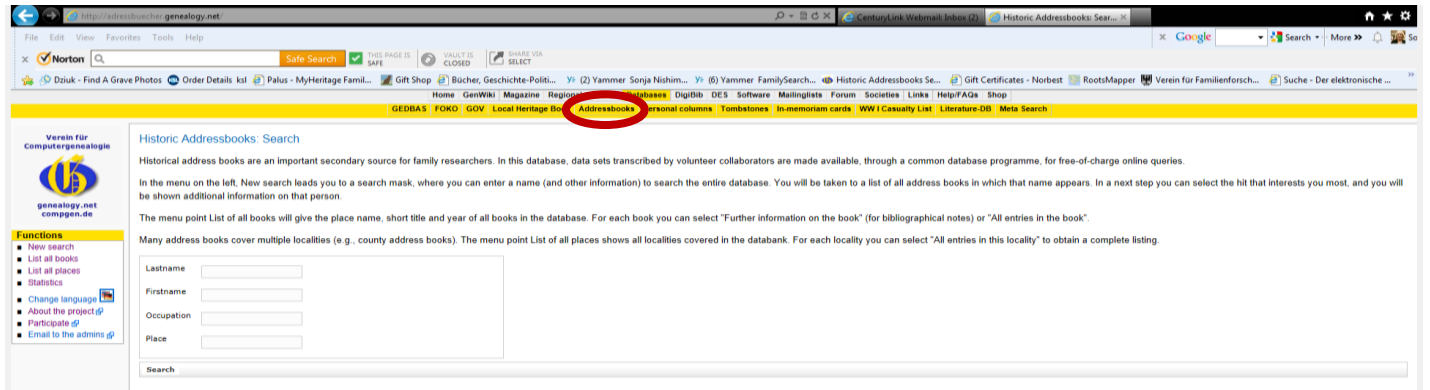

3. Notice the "Function" section on the left side of the page. You have several choices. New Search is the screen that is opened and will return you to the search fields after a search has been made.

- 4. **List all books**, will give you a list of all the online books. You can do an alphabetical search for places in Germany, which includes those Prussian areas which are now in Poland, as well. Some books are regional, such as Saalkreis, Vogtland, Aachen, Kreis. However, most are by the town name. Not all towns or cities are available. Only specific years are available. There may also be different city address books available at different sites or locations, as well. This is not the only site that has German address books.
- 5. In the search fields type in the information you are looking for. You can do just a last name search or add more information if a narrower search is wanted.

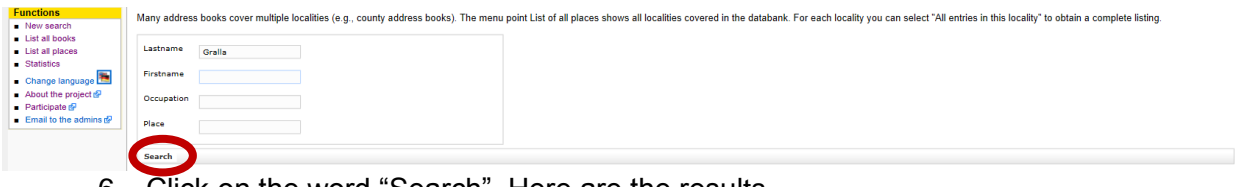

6. Click on the word "Search". Here are the results.

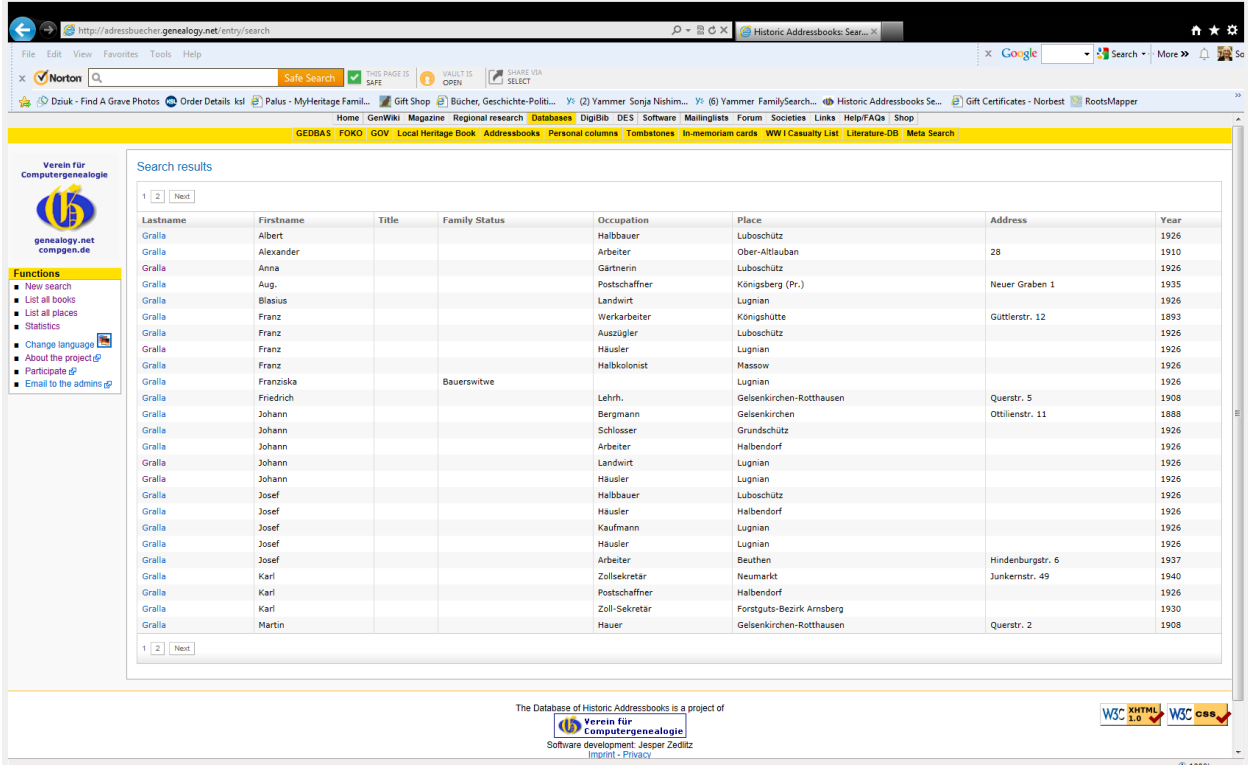

7. To see more details click on the hyperlink shown on the last name. In the example we are clicking on the Johann Gralla from Lugnian, Häusler. Here are the results after clicking on his name:

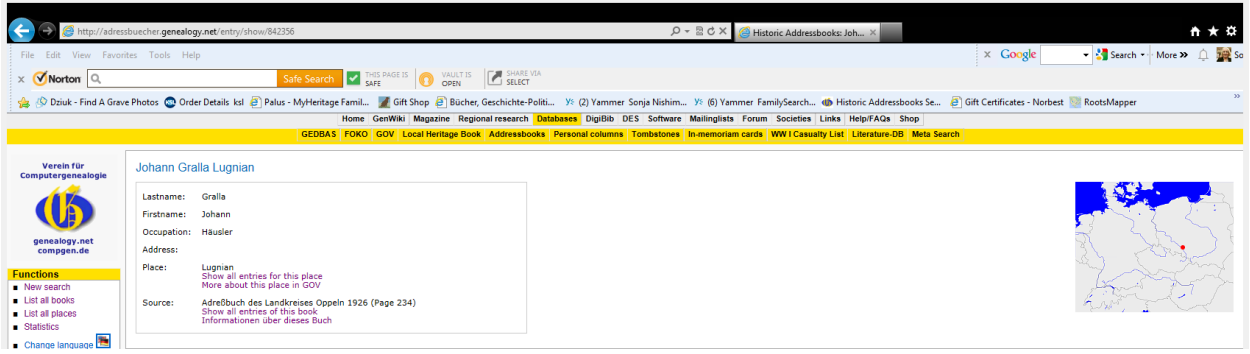

8. The book this name is found in is given as the source and you can also see all the names from this book, as well. It also shows a map showing the approximate location where this book was from. If you choose to see all the listings from this book, it will show all names in alphabetical order. You can click on the letter to find the name faster.

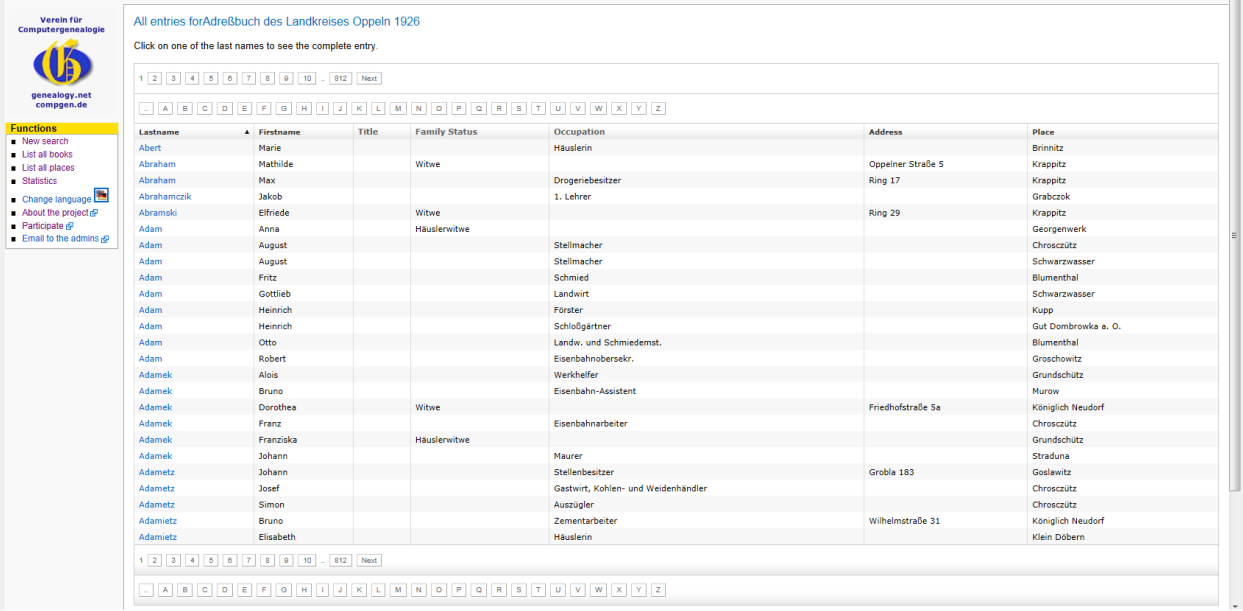

9. When you click on the source information it will look like this:

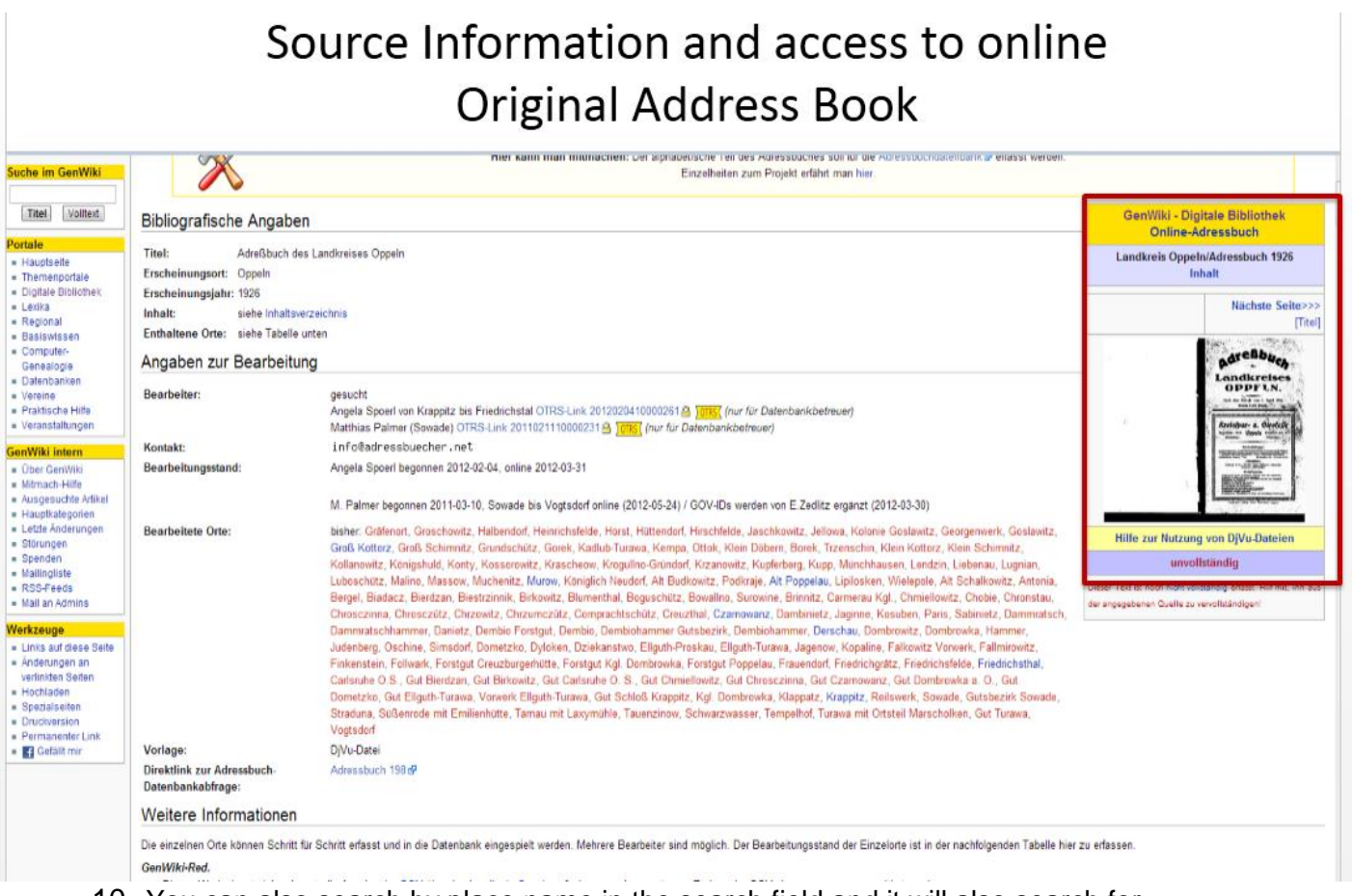

10. You can also search by place name in the search field and it will also search for everyone in the city. By adding the surname, you will narrow down the search results. You can also click on the book shown to use the actual original book, not just the extracted and indexed version.

© 2015 by Intellectual Reserve, Inc. All rights reserved. No part of this document may be reprinted or reproduced in any form for any purpose without prior written permission.